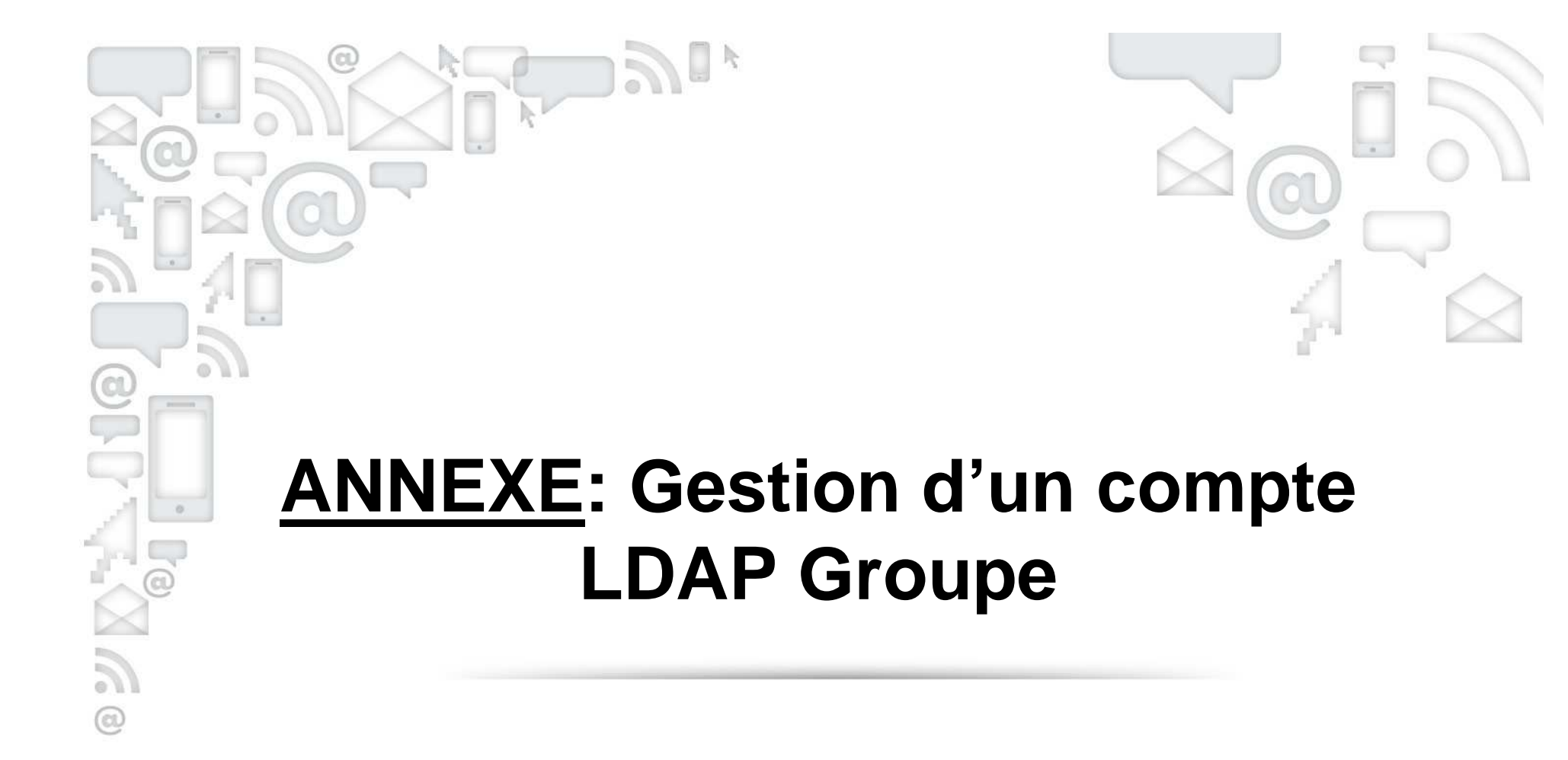

V1

## **Obtenir le compte LDAP Groupe**

**Un compte LDAP Groupe est créé pour chaque collaborateur après la réalisation de sa première paie.**

Pour le personnel ayant le statut employé, l'identifiant (« ID ») ainsi que le mot de passe initial sont mentionnés sur son bulletin de salaire.

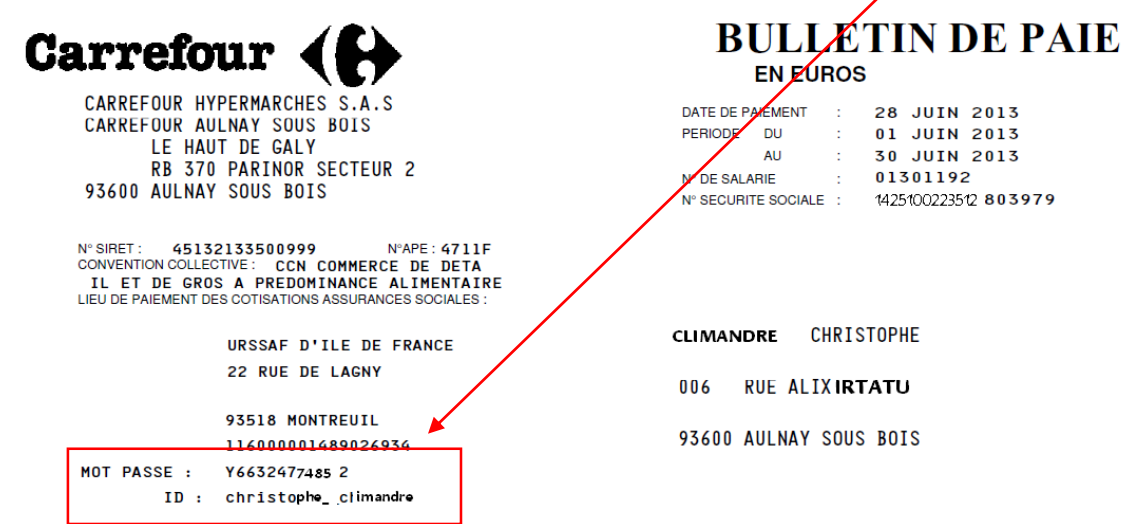

 $\alpha$ 

 $\circledcirc$ 

Si ce mot de passe a été modifié, il n'apparaît plus. En cas de besoin, pour le retrouver merci de suivre les explications ci-après en fonction de la situation rencontrée.

## **Gestion d'un compte LDAP Groupe**

**Cas n**° **1 : le collaborateur connaît son identifiant mais pas le mot de passe.**

**1 - Le collaborateur n'a pas d'email mais a enregistré deux questions**

**2 - Le collaborateur possède une adresse mail**

**3 - Le collaborateur ne possède pas d'adresse mail en propre mais une adresse de référence** 

**4 - Le collaborateur ne possède ni adresse mail en propre, ni adresse mail de** 

**référence ni questions**

**Cas n**° **2 : le collaborateur souhaite changer son mot de passe.**

**1- Le collaborateur n'a pas d'email mais a enregistré de question. Il doit répondre à la question enregistrée et son mot de passe s'affiche en clair.**

le collaborateur connaît son identifiant sans le mot de

Il faut se connecter au portail LDAP Groupe via l'adresse :**https://activation.carrefour.com/**

**Cas n**°

**passe.**

 $\circledcirc$ 

 $\circledcirc$ 

Pensez à passer sur un navigateur Internet moderne pour une meilleure expérience utilisateur.

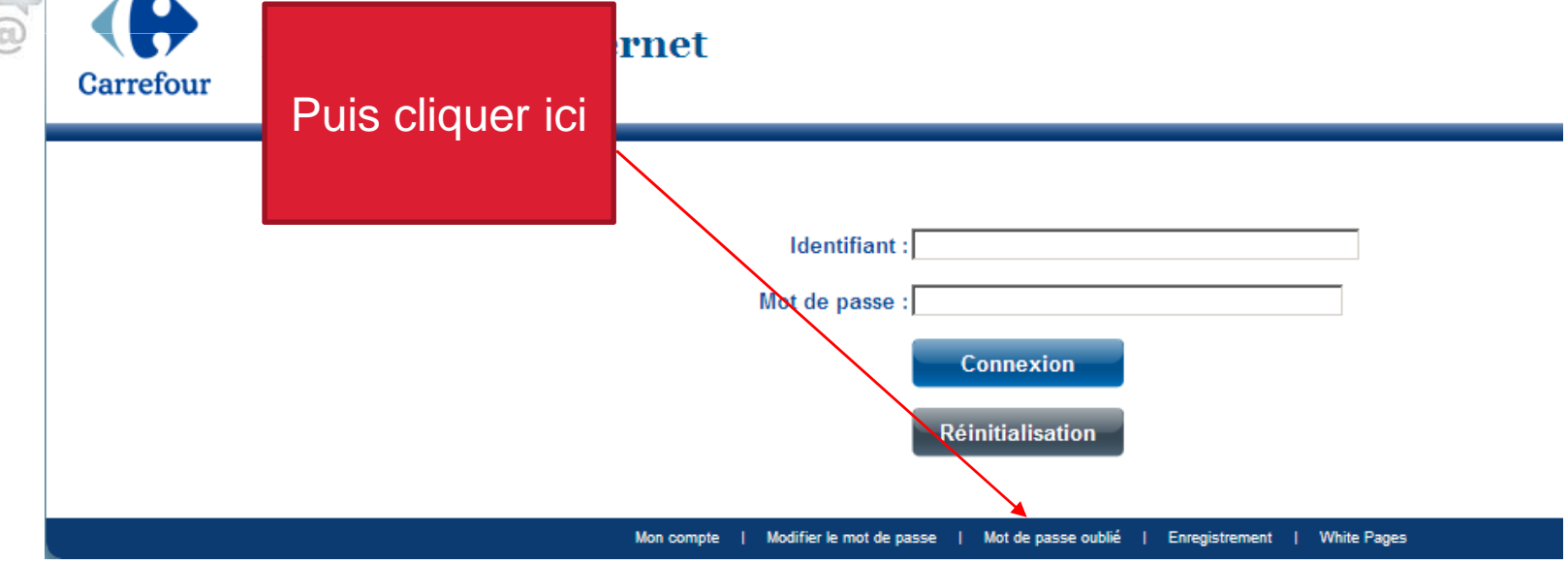

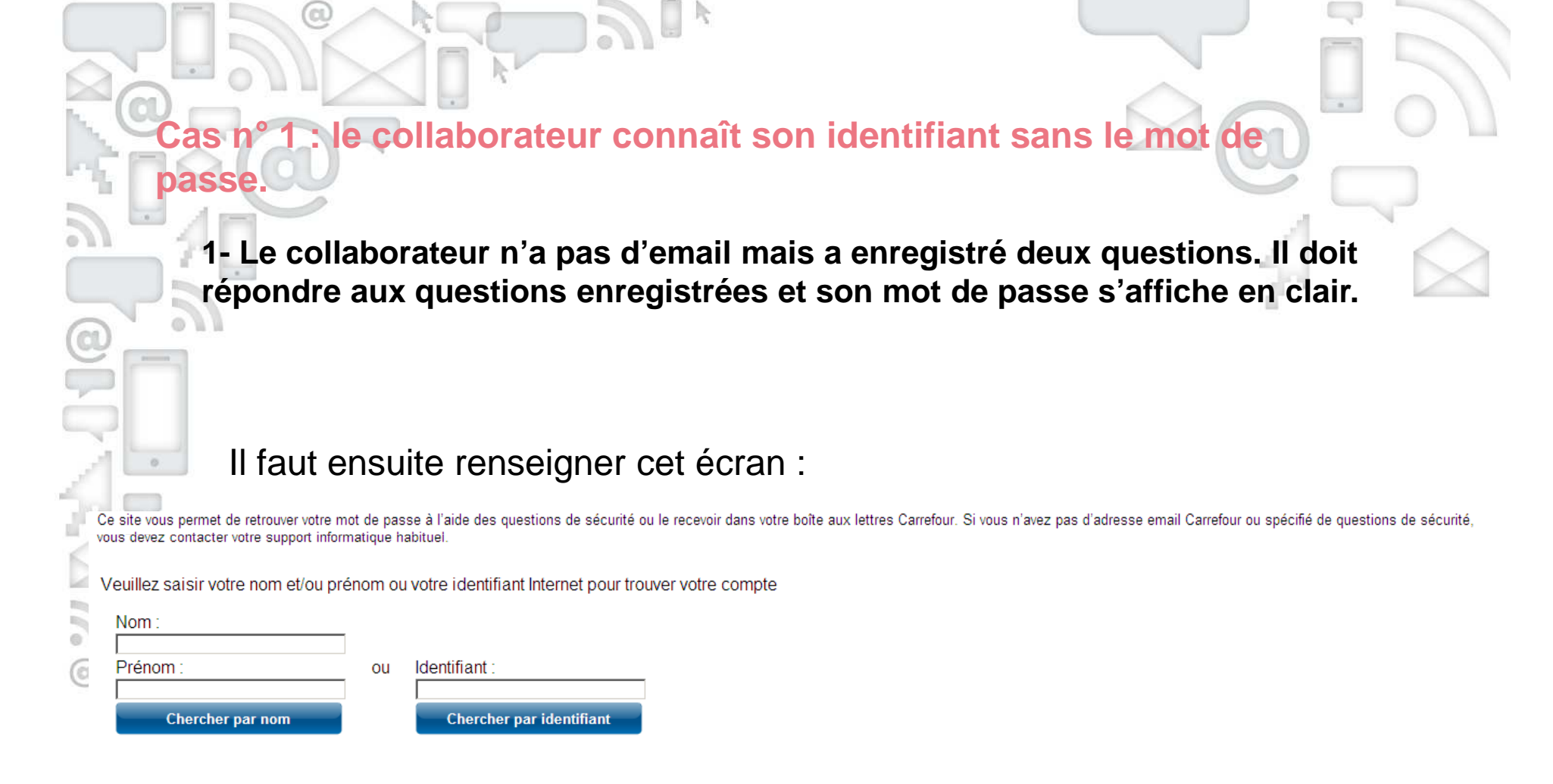

La liste des collaborateurs répondant à ces critères va alors s'afficher. Il suffit de cliquer sur votre identifiant.

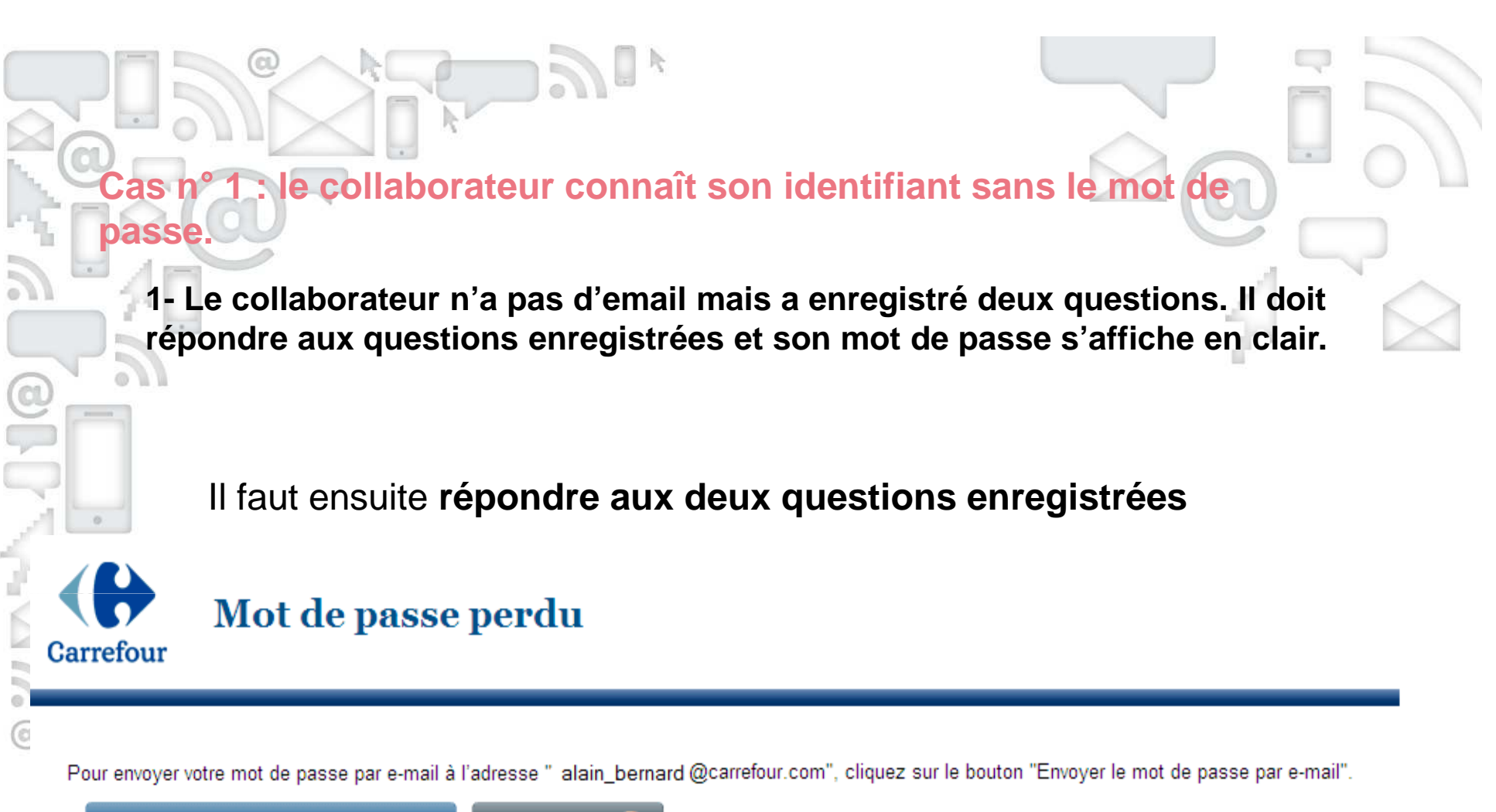

Envoyer le mot de passe par e-mail

**Annuler** 

Vous pouvez également le retrouver en répondant aux questions suivantes :

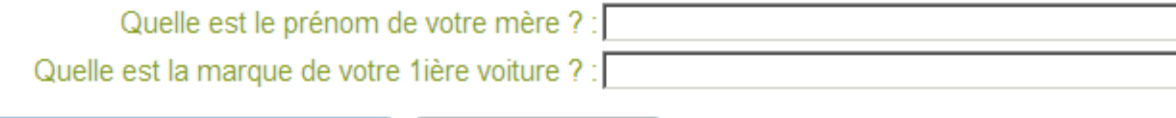

Valider les réponses

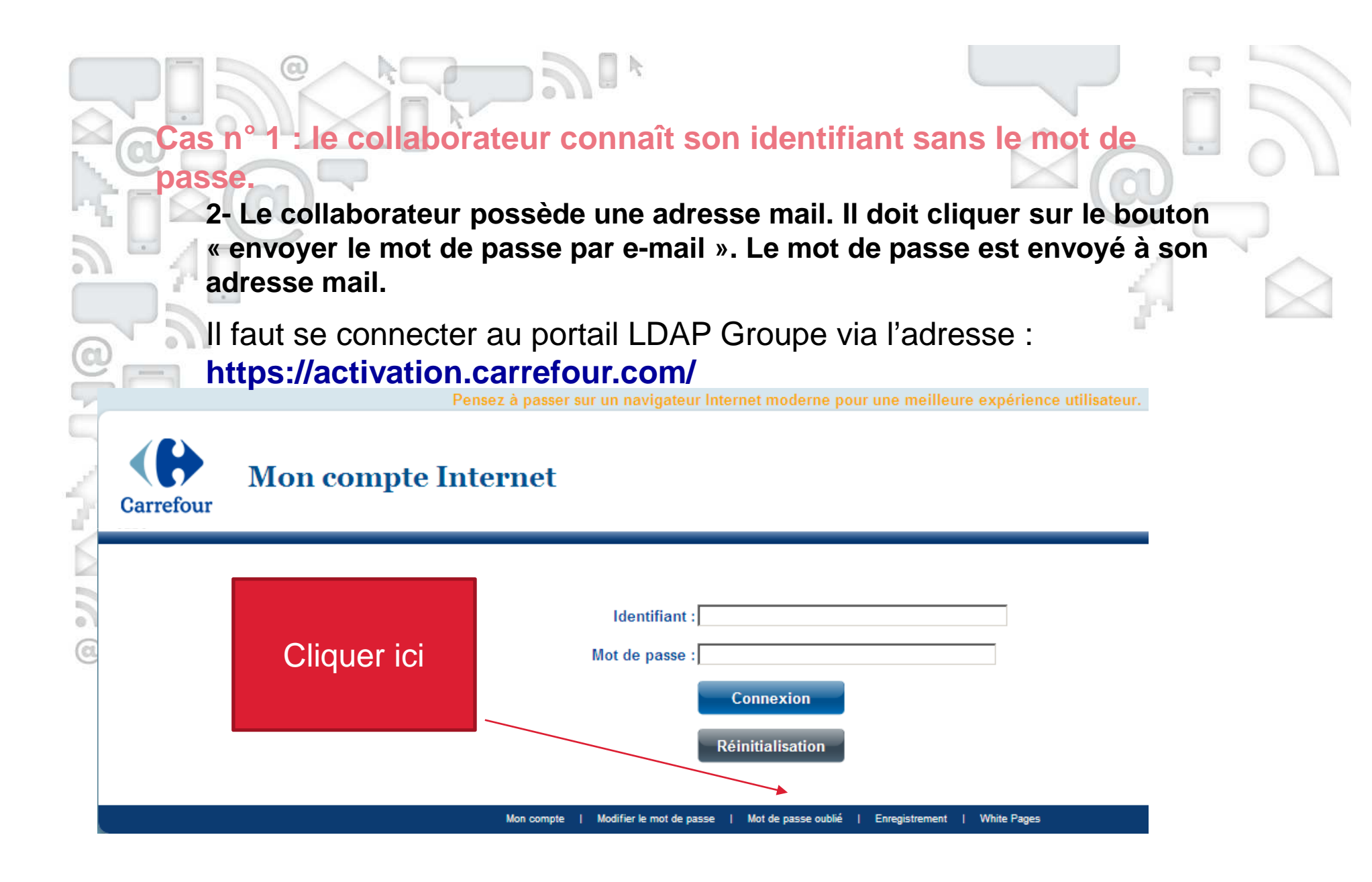

le collaborateur connaît son identifiant sans le mot de

**2- Le collaborateur possède une adresse mail. Il doit cliquer sur le bouton « envoyer le mot de passe par e-mail ». Le mot de passe est envoyé à son adresse mail.**

Il faut ensuite renseigner cet écran :

**Cas n**°

 $\alpha$ 

**passe.**

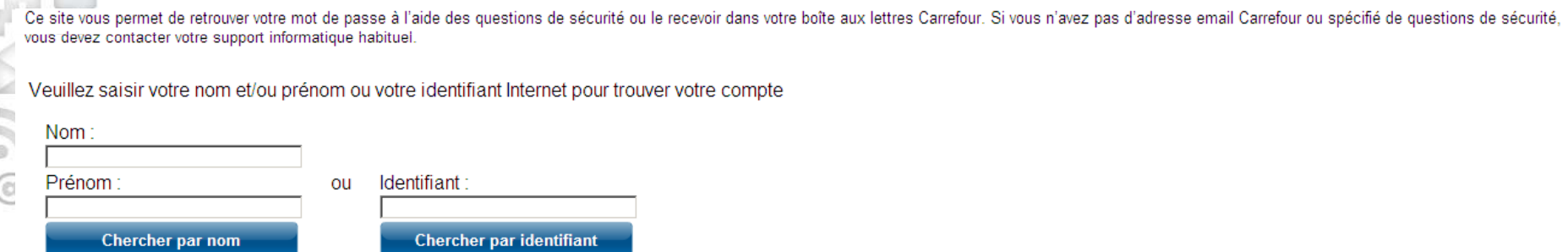

La liste des collaborateurs répondant à ces critères va alors s'afficher. Il suffit de cliquer sur votre identifiant.

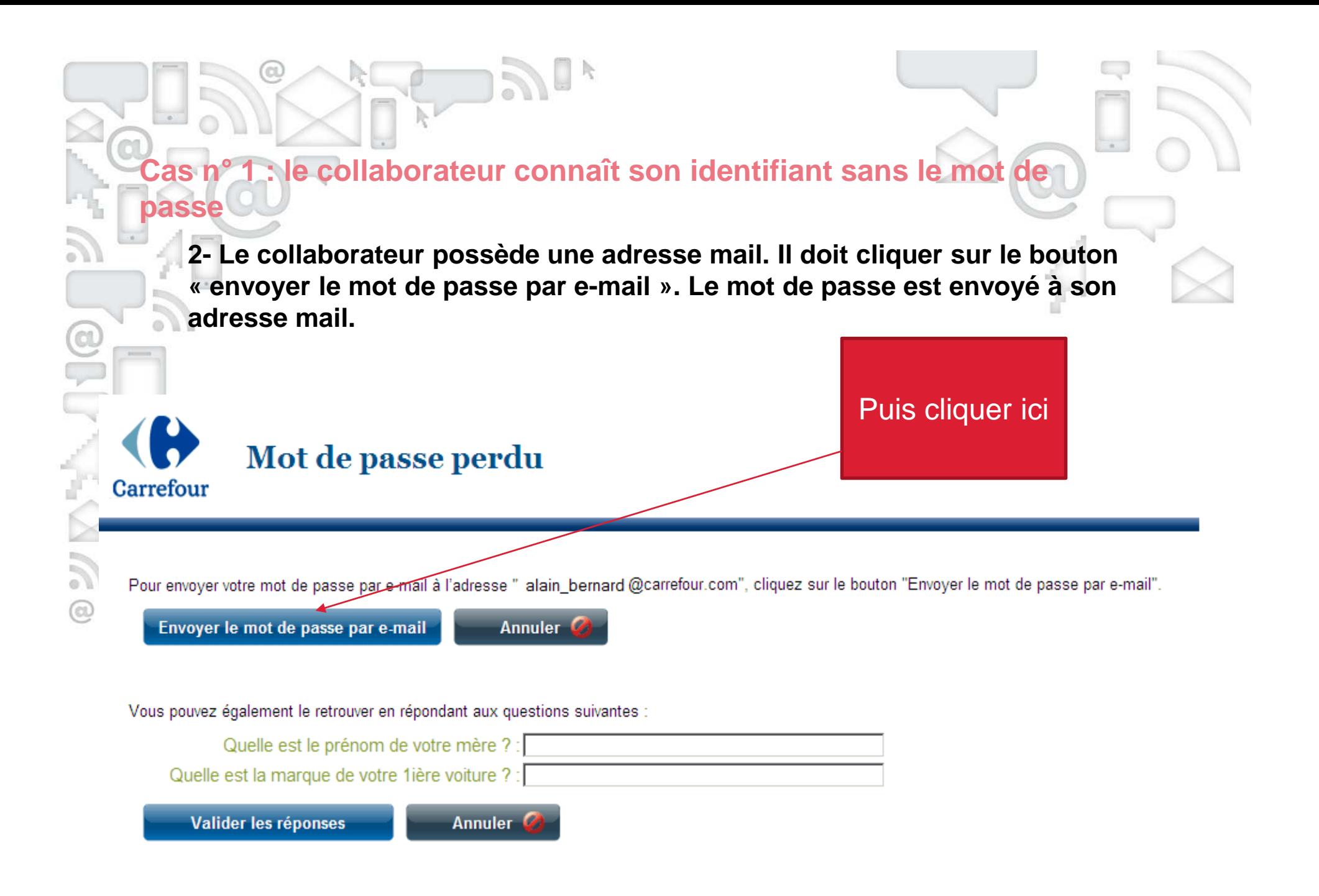

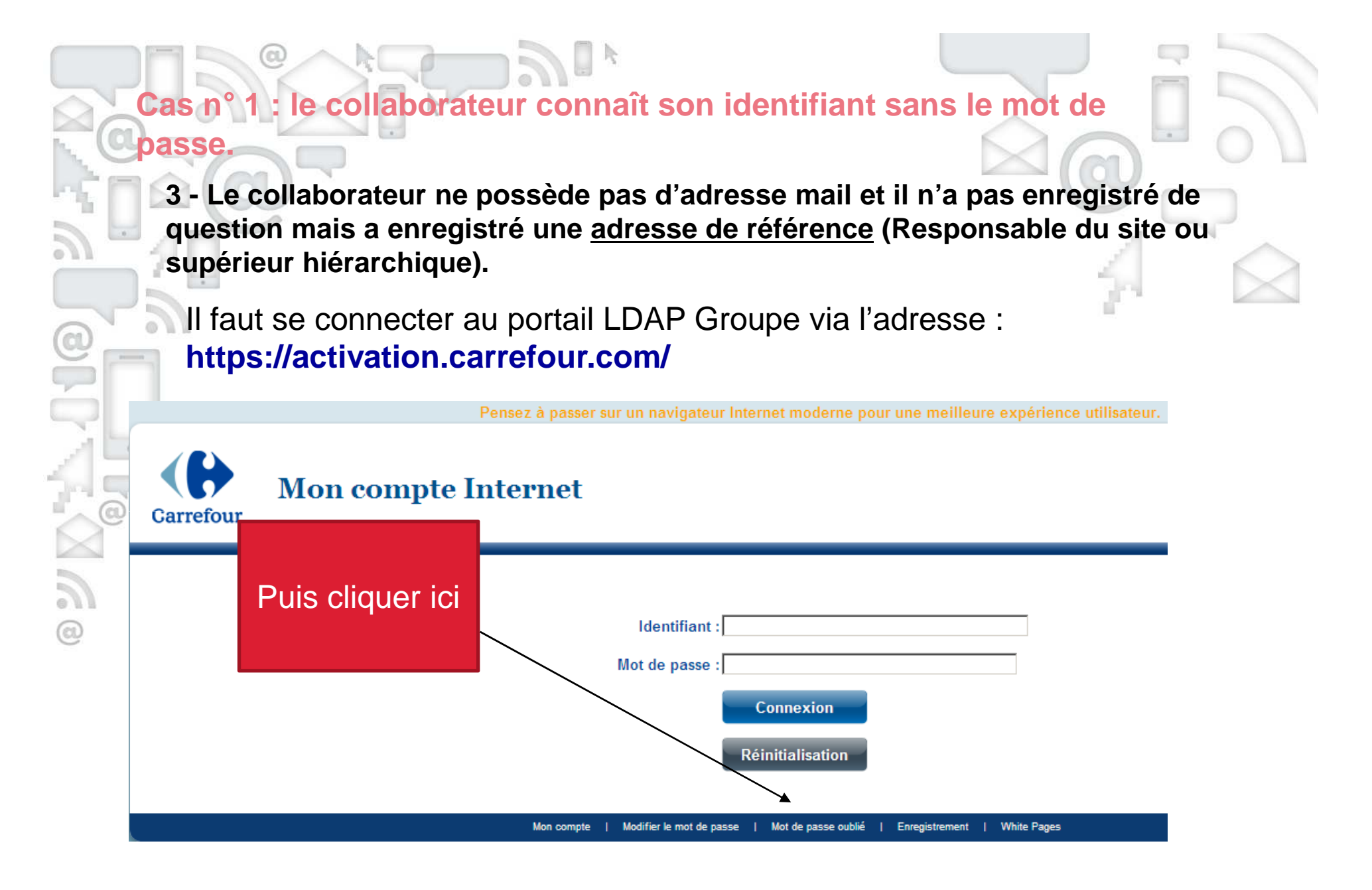

**3 - Le collaborateur ne possède pas d'adresse mail et il n'a pas enregistré de question mais a enregistré une adresse de référence (Responsable du site ou supérieur hiérarchique).**

le collaborateur connaît son identifiant sans le mot de

Il faut ensuite renseigner cet écran :

**Cas n**°

**passe.**

 $\circledcirc$ 

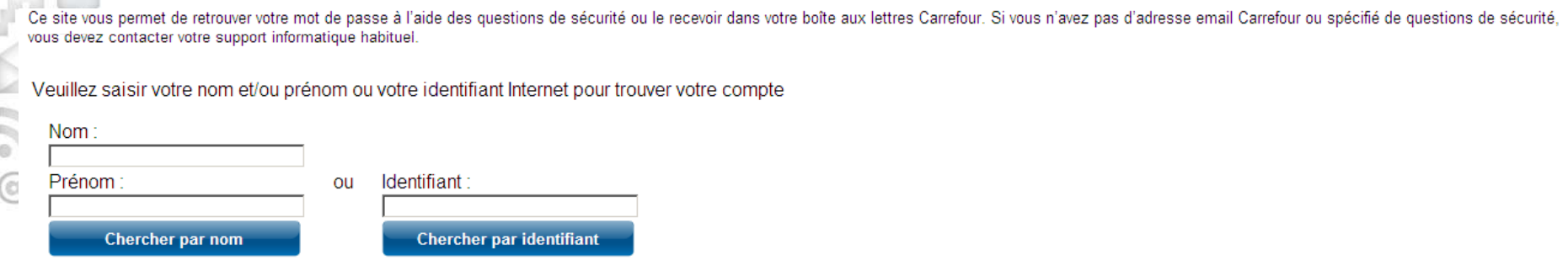

La liste des collaborateurs répondant à ces critères va alors s'afficher. Il suffit de cliquer sur votre identifiant.

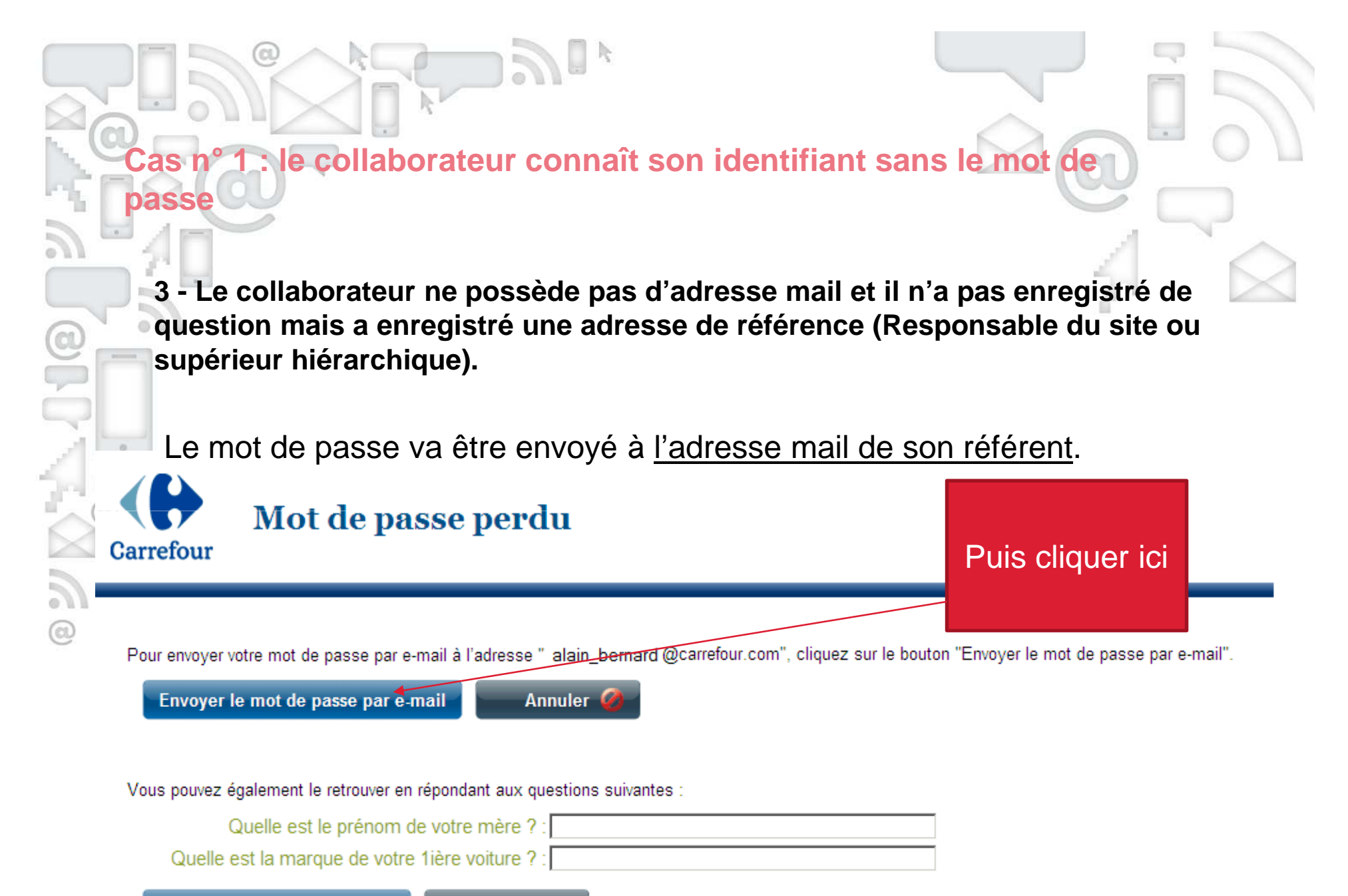

Valider les réponses

**Cas n**°le collaborateur connaît son identifiant sans le mot de

**<sup>4</sup> - Le collaborateur ne possède pas d'adresse mail, il n'a pas enregistré de question et n'a pas enregistré une adresse de référence (Responsable du site ou supérieur hiérarchique).**

Il est nécessaire de contacter la hotline selon les modalités indiquées cidessous :

## **Notifications**

**passe**

 $\bigcirc$ 

Votre mot de passe ne peut pas vous être communiqué car vous n'avez pas de questions de sécurité ni d'adresse e-mail personnelle. Si vous l'avez perdu, contactez votre support informatique : FR\_Administration\_Utilisateurs@carrefour.com, Hypermarchés : 0825 825 453, Supermarchés : 0820 884 884, SupplyChain : 0820 090 090, Siège : 0811 887 879, portail Sesam : http://sesam.fr.carrefour.com.

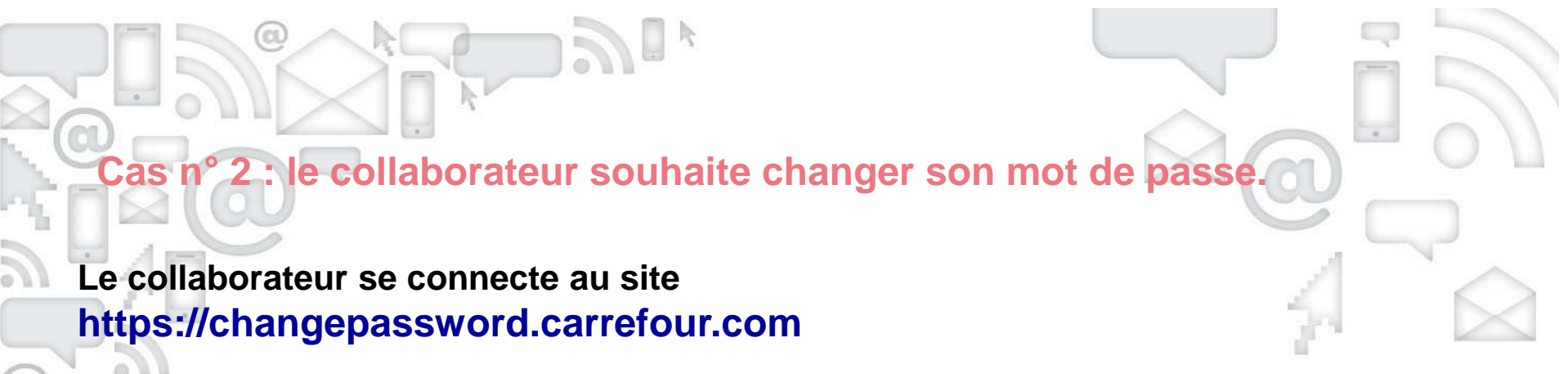

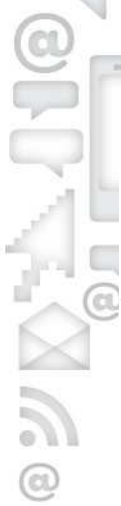

## a, la originado lan mocado pado o amostomion ÷ Changement de mot de passe https://changepassword.carrefour.com  $\mathbb{C} \times \mathbb{C}$  $\overline{\text{2}}$  Les plus visités  $\Box$  Carrefour Banque Ca...  $\Box$  Carrefour BDE  $\Box$  Clubic.com  $\Box$  Deco.fr  $\Box$  Dictionnaire anglais  $\Box$  FilExchange  $\Box$  Galerie de composant...  $\Box$  GeF France  $\Box$

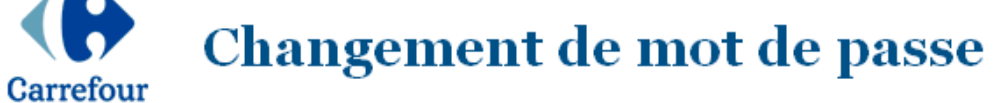

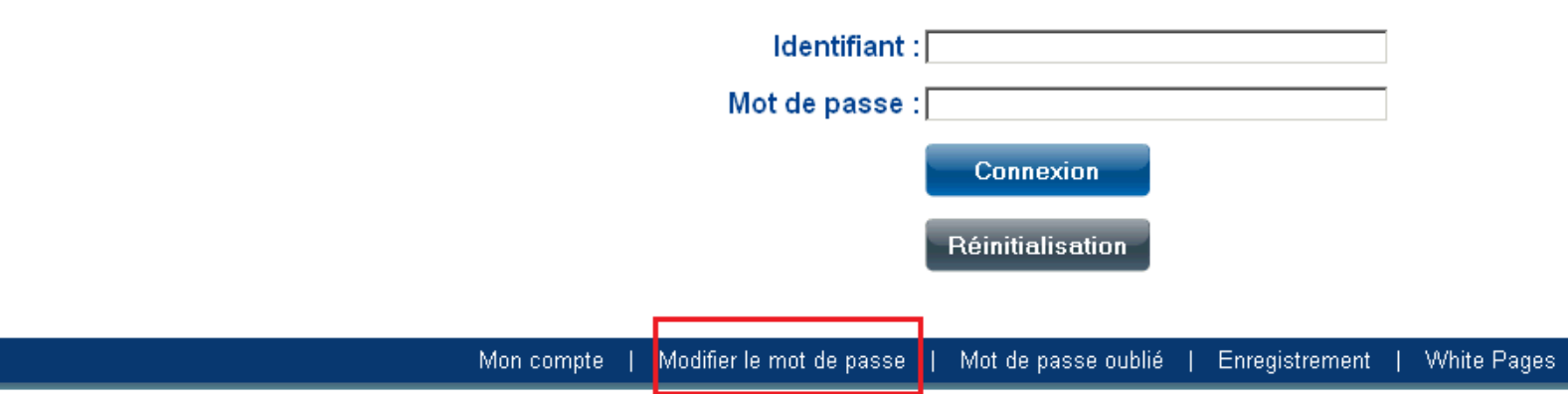